# **Kvikmanual til Tolkeportal**

På internettet går du ind på adressen: [https://tolkeportal.dk,](https://tolkeportal.dk/) eller klik på knappen øverst på vores hjemmeside www.dntm.dk

Log ind ved at klikke på "Log ind med nemID" øverst i billedet. Brug herefter din NEM ID som du plejer. Hvis du ikke anvender NemID, kan du få en adgangskode hos DNTM. Husk selv at ændre koden første gang du er inde i Tolkeportalen.

Når du har logget ind, ser skærmen således ud:

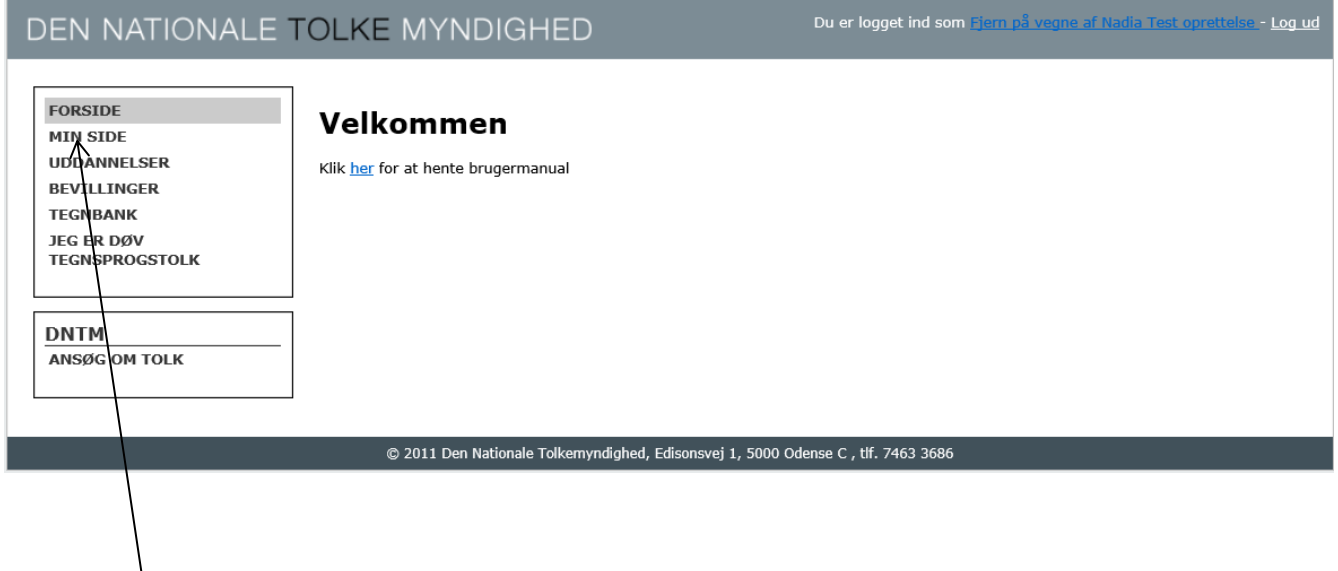

Klik på "Min side" og kontroller at dine oplysninger er angivet rigtigt. Ellers retter du dem og klikker "GEM".

Det er **vigtigt**, at du sørger for at du indtaster enten et SMS nummer eller en email-adresse, hvor portalen kan sende besked til. Klik på feltet for foretrukken kontakttype, og vælg enten mail eller SMS.

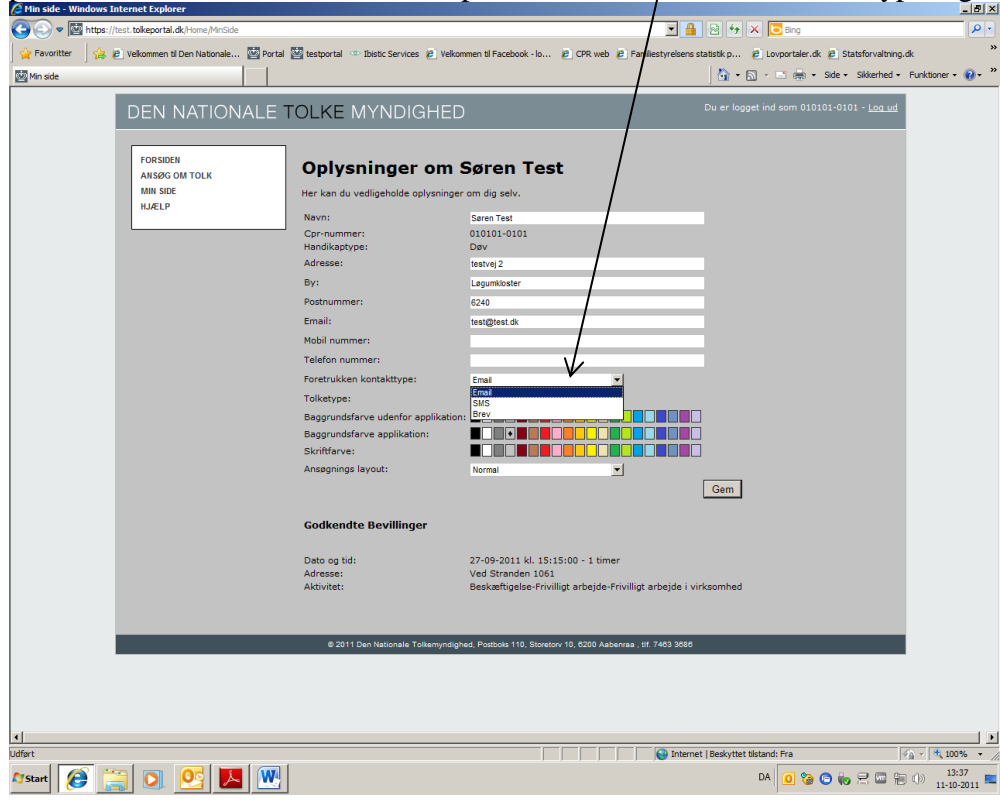

# **Opret ansøgning:**

Klik på "Ansøg om tolk" i venstre side, og udfyld data for aktiviteten. Start altid ovenfra!:

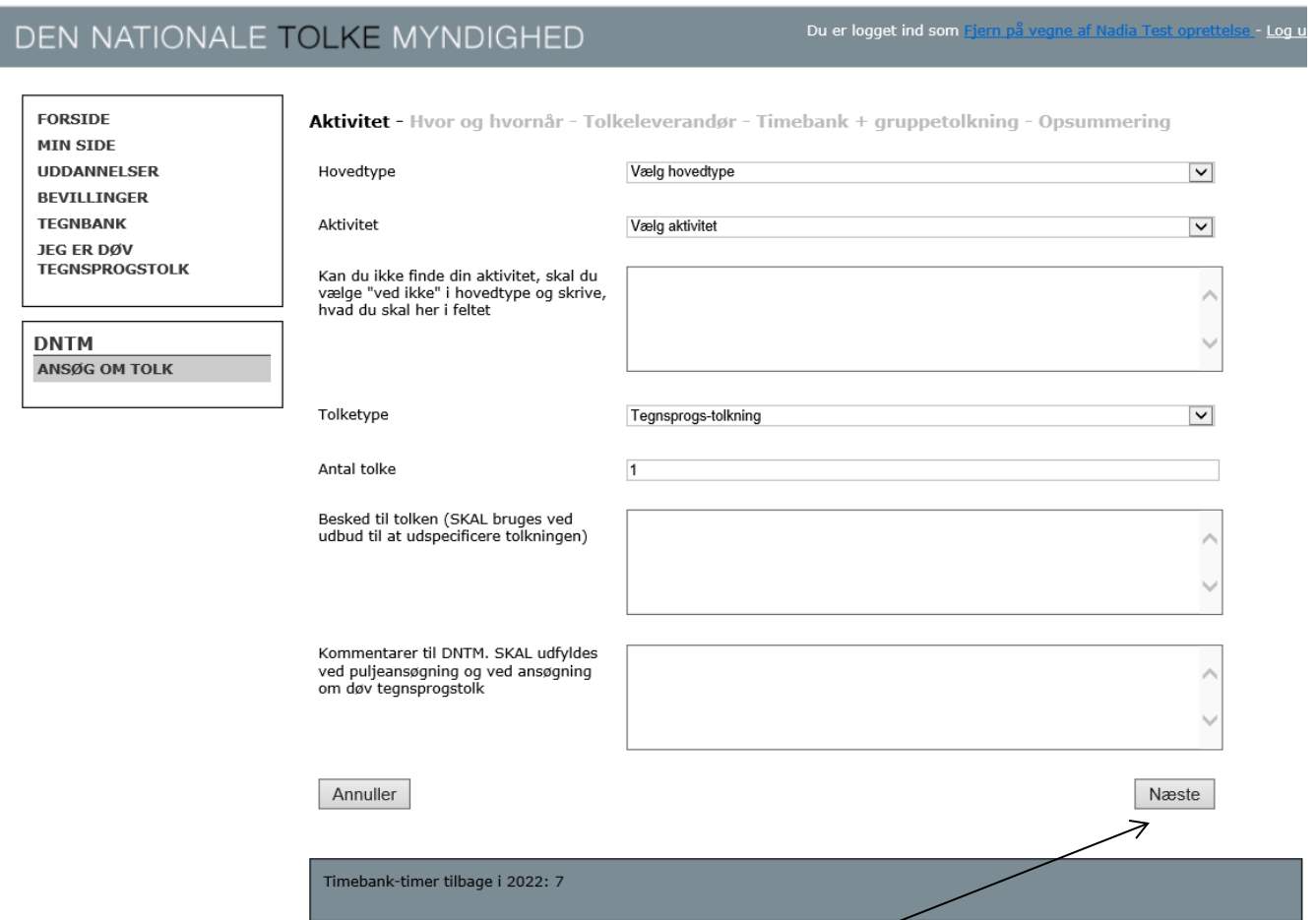

"Myndighedsbevilling" er til de tilfælde, hvor du har aftale med en anden myndighed om, at du skal bruge Tolkeportalen, når du skal bruge tolk hos den anden myndighed.

"Hovedtype" og "Aktivitet" beskriver den aktivitet du skal bruge tolk til – hvis du er i tvivl, så kontakt os, eller beskriv i fritekstfeltet, hvilken aktivitet du skal til. Du kan finde en liste over alle aktiviteterne på vores hjemmeside [www.dntm.dk](http://www.dntm.dk/) – klik på "viden", og find fanebladet "Aktivitetsliste"

Klik på "Næste"

Trin 2 i ansøgning handler om tid og sted.

### Udfyld altid ovenfra:

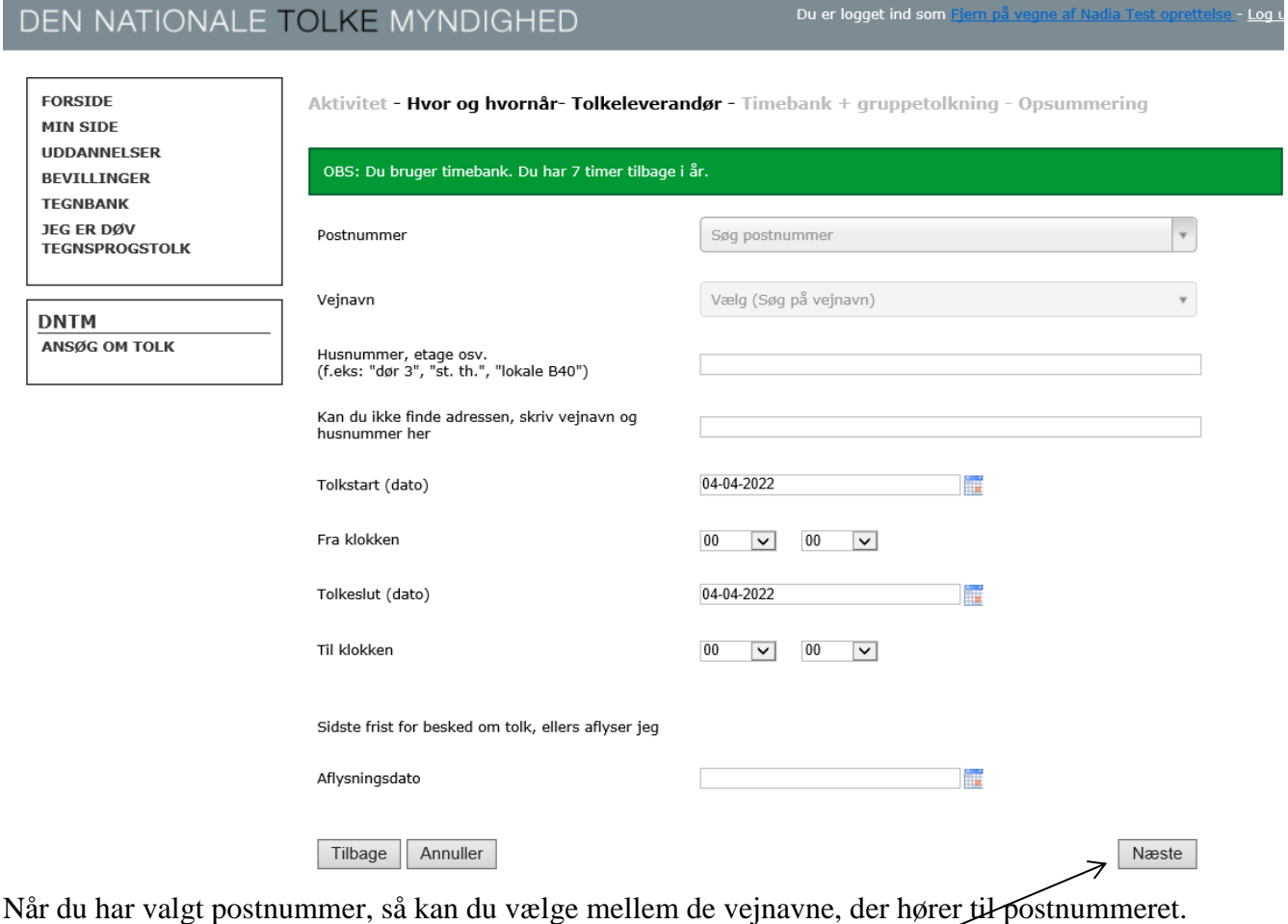

Hvis du ikke kan få den rigtige adresse fremsøgt, så skriv i fritekstfeltet, hvor aktiviteten finder sted.

Udfyld nu oplysninger om dato og start- og sluttid for tolkningen.

I "Aflysningsdato" kan du angive en dato, hvor du ønsker bevillingen stoppet, hvis der ikke er fundet en tolk på dette tidspunkt – det kan eksempelvis være, hvis du skal afholde et møde, og ønsker at finde et andet mødetidspunkt, hvis der ikke r fundet en tolk.

Klik så på "Næste"

Trin 3 i ansøgning er leverandørvalg.

Hvis du vil have en bestemt leverandør, så find denne på listen, og klik på "Næste".

Hvis du ikke vælger en bestemt leverandør, så sendes opgaven automatisk til hovedleverandøren. Klik da kun på "Næste". Hvis opgaven ikke kan dækkes af hovedleverandøren, så sendes den videre i udbud til alle fritvalgsleverandører.

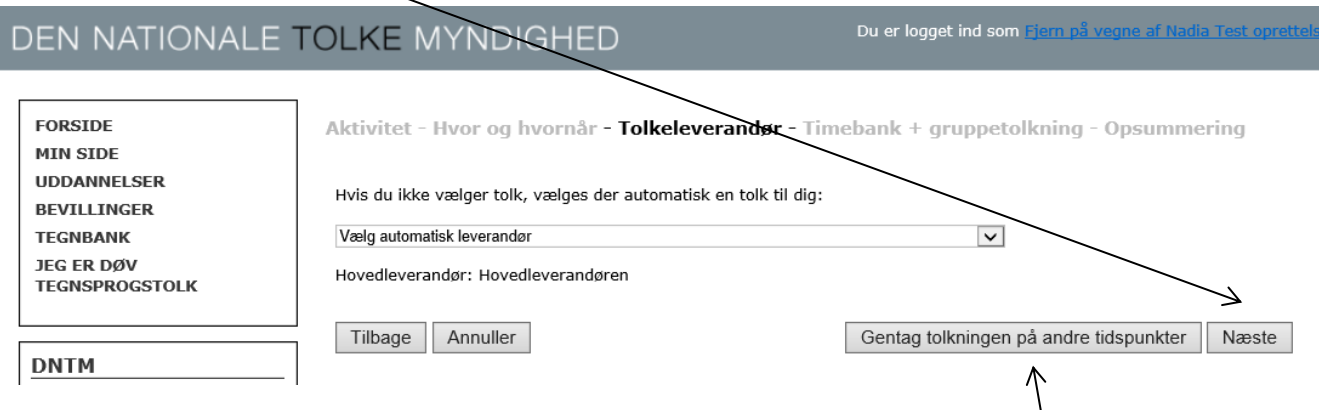

Hvis du skal til den samme aktivitet flere gange, kan du klikke på "Gentag tolkningen på andre tidspunkter". Her kan du tilføje andre datoer, hvor du skal til den samme aktivitet. Det er nemt, hvis du for eksempel skal til fodbold, og kender en hel række datoer.

#### *Du får automatisk besked, når en leverandør har accepteret tolkeopgaven.*

4. trin – her skal du kun klikke på "send ansøgning"

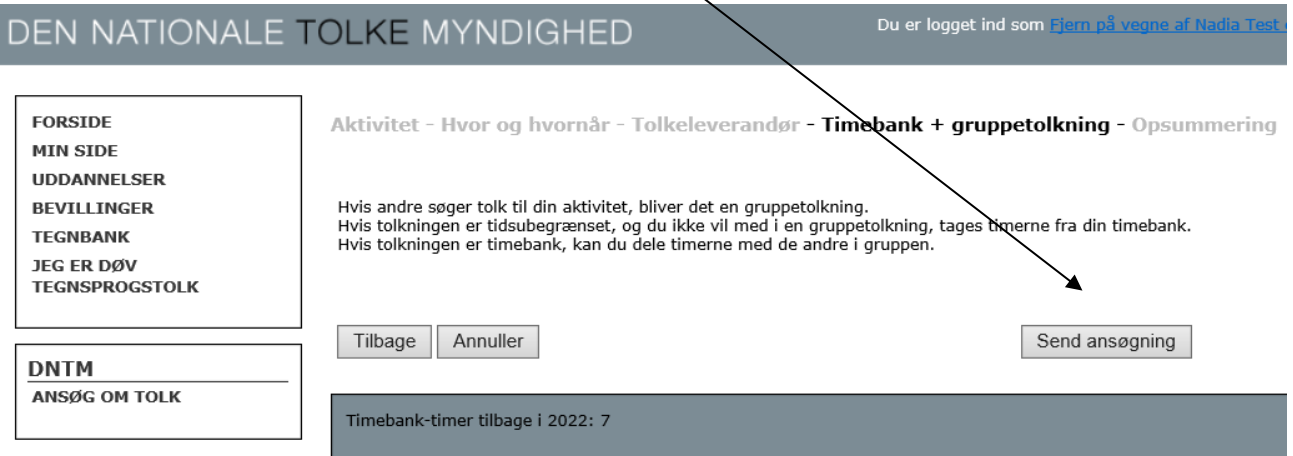

# DEN NATIONALE TOLKE MYNDIGHED

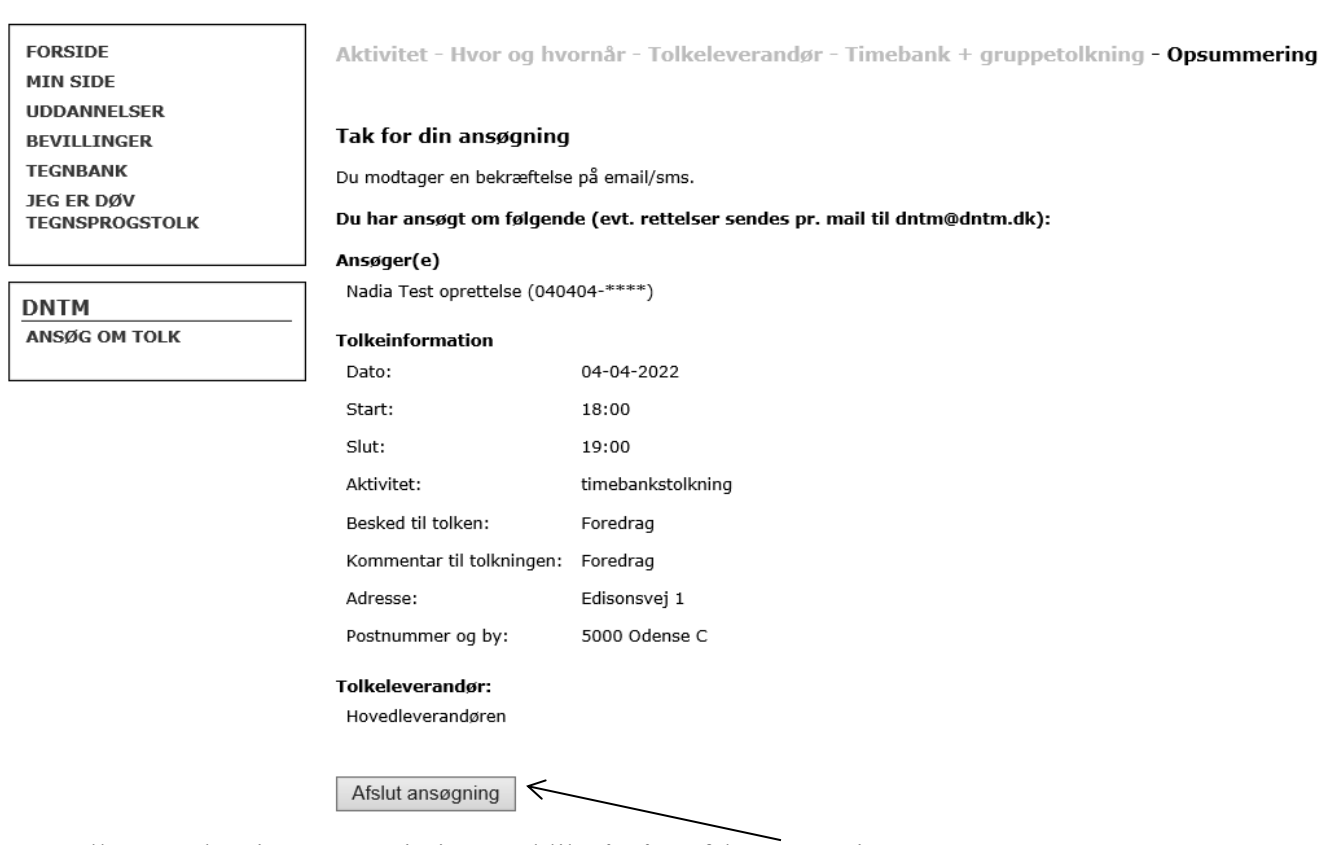

Du er logget ind som Fjern på vegne

Kontroller at oplysningerne er rigtige, og klik så på "Afslut ansøgning".

DNTM modtager ansøgningen straks, og påbegynder sagsbehandlingen. Samtidig får du en bekræftelse via mail eller SMS på, at vi har modtaget ansøgningen.

Når der er fundet en tolk, får du besked igen via SMS eller mail.

### *Husk at holde dine oplysninger på "Min side" opdateret, altså hvis du flytter, hvis du skifter mail eller SMS.*

Er der problemer, så kontakt Tolkemyndigheden på mail [dntm@dntm.dk](mailto:dntm@dntm.dk)

Vi håber du får stor glæde af Tolkeportalen!